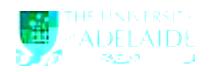

**Navigation:** Main Menu > HR eForms > View a HR eForm

## **Using the HR eForm**

- 1. Navigate to the admin tool
- 2. Search for an eForm by using one of the search fields **eForm ID** or **Empl ID** will direct you to the eForm
- 3. **Workflow Form Type** can also be used to select the form type you are searching for, i.e TES (CRAFT) or ACCCODE
- (Account Code Amendment Form)

4. Select **Search** to view the form

**5.** Select **Next** at the bottom of the page

## **Process Visualiser**

6. This will take you to the approval workflow visualiser. The visualiser will show you what steps have been undertaken and where the task is currently sitting. See page 2 for the meanings of each icon.

(continued)

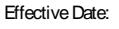

(continued)

**Transaction/Signature log**

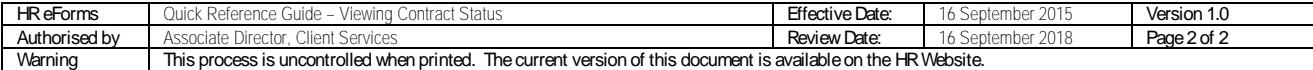